### **Montage vidéo Windows Live Movie Maker**

### **1 – Présentation de Windows Live Movie Maker**

- Windows Live Movie Maker est le logiciel de montage vidéo gratuit de Microsoft, livré dans la suite Windows Live. Destiné au système d'exploitation Windows 7, il propose une interface proche d'Office 2007/2010. Le logiciel est téléchargeable à l'adresse suivante
	- Avec Windows Live Movie Maker, on peut :
		- o Importer des photos et des vidéos
		- o Monter des films : ajouter, découper, fractionner, accélérer ou ralentir une vidéo
		- o Modifier le son : ajouter de la musique, modifier le volume, le point de début ou de fin
		- o Choisir un thème, des transitions et des effets
		- o Partager un film sur Internet

#### **2 – L'interface Movie Maker**

- La présentation graphique reprend l'interface courante des logiciels Microsoft. Le ruban supérieur propose les principaux onglets de travail : Accueil, Animations, Effets visuels, Projets, Affichage et Edition.
- L'écran principal permet d'afficher un aperçu du montage en temps réel sur la gauche et la zone de montage sur la droite

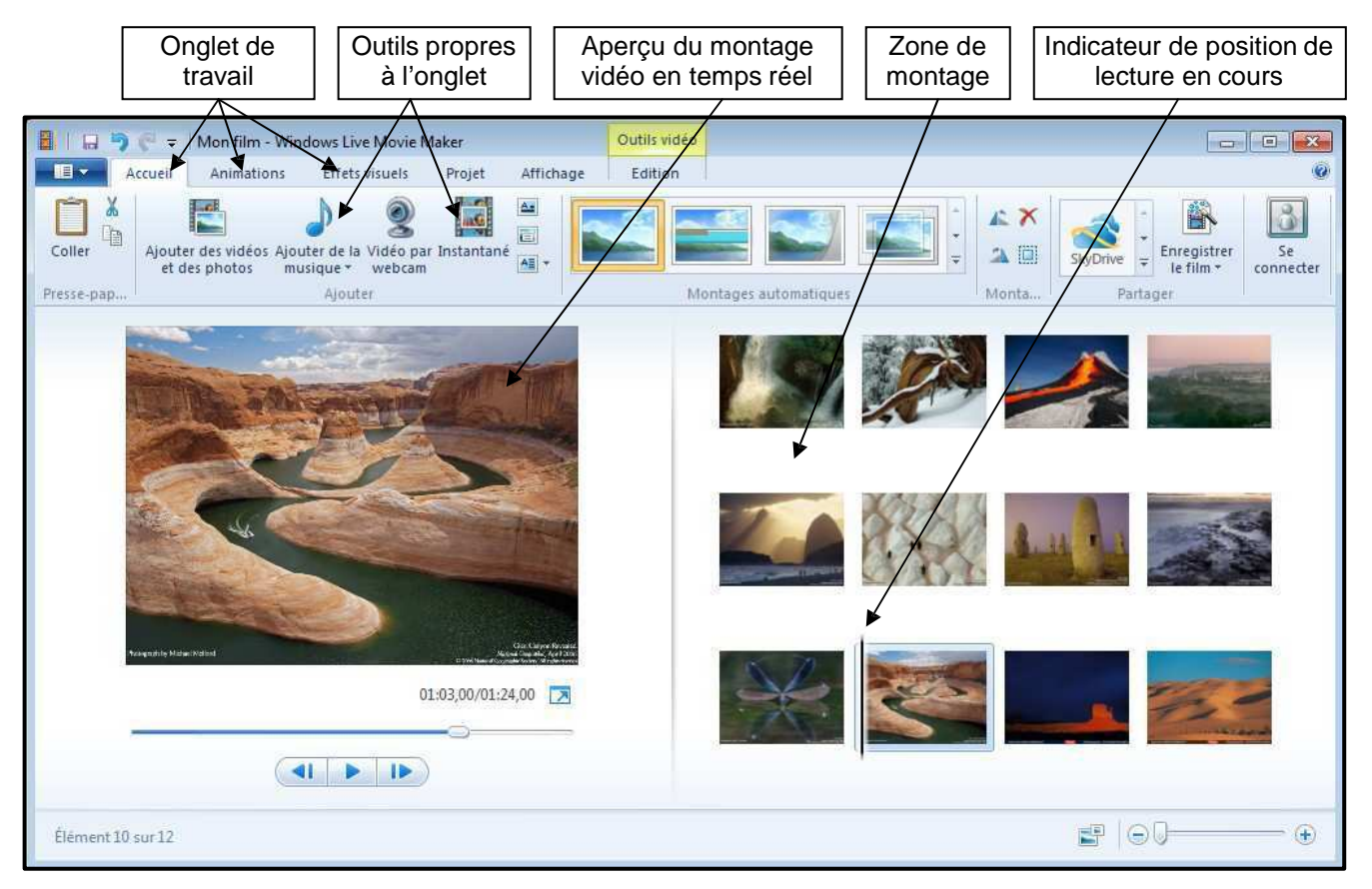

# **3 – Ajouter / supprimer des vidéos et des photos**

- Pour ajouter des photos ou vidéos à la zone de montage, cliquer sur le bouton **Ajouter des vidéos et des photos** dans l'onglet **Accueil**. Vous pouvez alors sélectionner les fichiers à importer directement sur votre ordinateur. Il est possible d'en sélectionner plusieurs en une seule fois en maintenant la touche CTRL de votre clavier et en cliquant sur chacun des fichiers souhaités.
- Vous pouvez également directement enregistrer une vidéo depuis la Webcam de votre ordinateur si celle-ci est connectée afin d'ajouter un film. Pour cela, cliquer sur **Vidéo de la Webcam** dans l'onglet **Accueil.**
- Pour supprimer une vidéo ou un photo, cliquer sur la **croix rouge** situé en haut de l'onglet **Accueil** ou utiliser la **touche Supp** de votre clavier
- Chaque photo / vidéo est alors ajouter sur la zone de montage sous la forme d'une vignette.

### **4 – Lire le montage vidéo**

• Une fois les fichiers importés, vous pouvez de suite lire le montage vidéo sur la partie droite de l'écran.

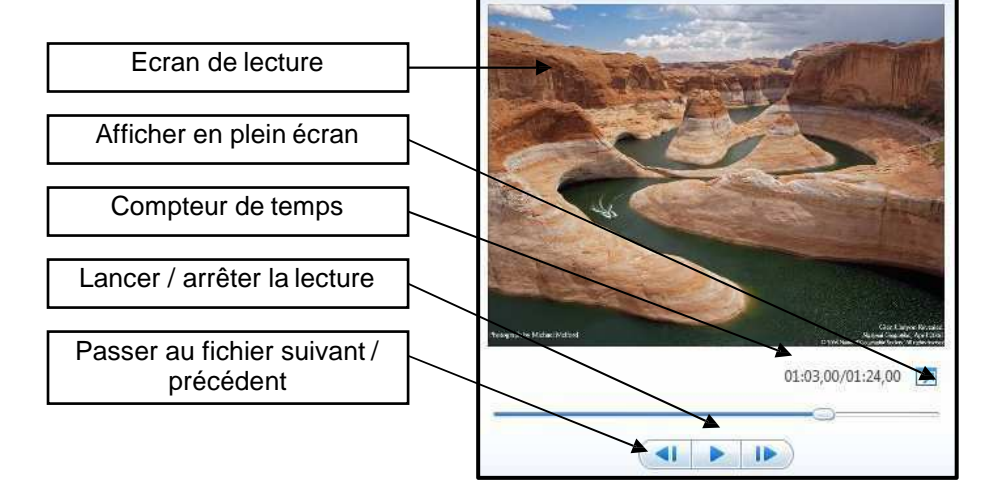

## **5 – Les outils de montage pour vidéos et photos**

• Une fois vos fichiers vidéos et photos importés, l'onglet **Edition** surmonté de l'option **Outils vidéos** s'affiche dans le ruban supérieur et propose plusieurs réglages pour votre montage.

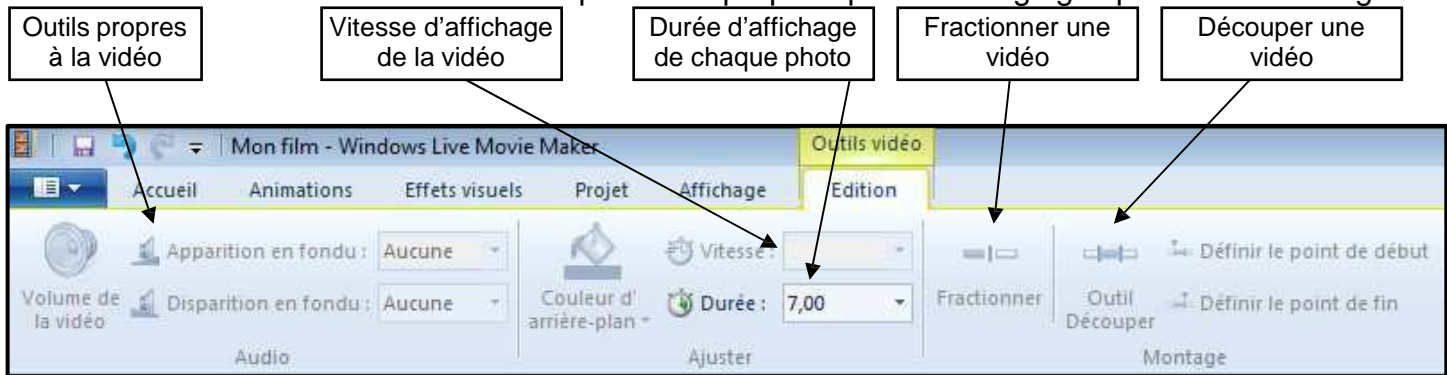

[Texte]

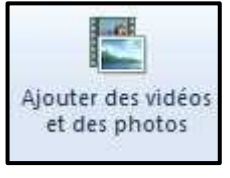

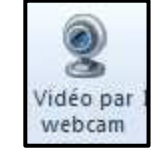

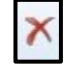

# **6 – Ajouter des titres, légendes et génériques**

Le titre est un texte qui apparaît sur un fond uni. Pour l'utiliser, sélectionner la vidéo / photo à faire précéder d'un titre et cliquer sur le bouton **Titre**. Il est alors possible de saisir un texte pour votre titre.

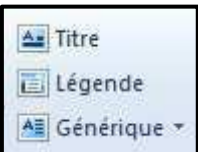

• L'onglet **Format** surmonté de l'option **Outils texte** apparaît alors dans le ruban du haut proposant des outils de modification de texte.

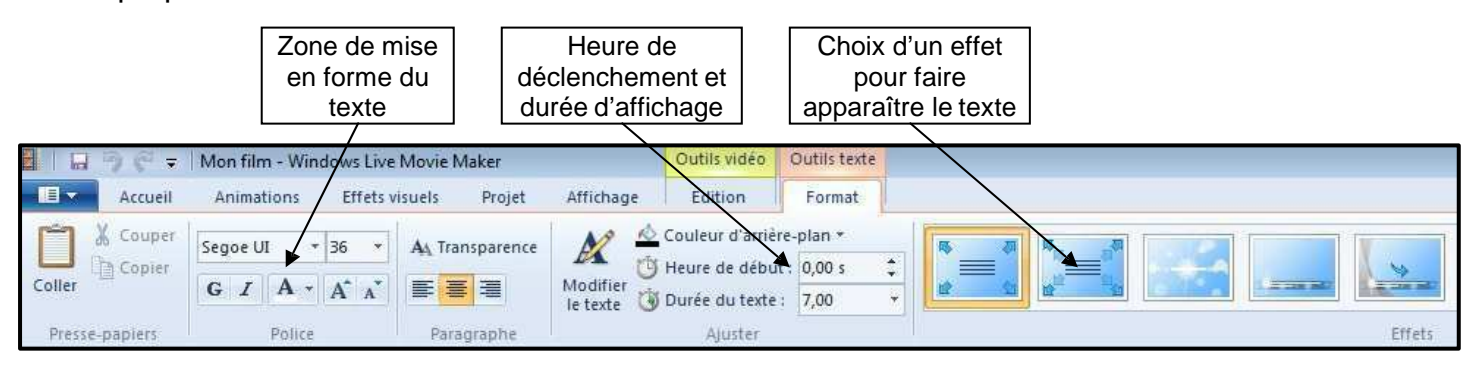

- Pour ajouter un effet, pointer votre souris sur celui que vous souhaitez pour avoir un aperçu. Cliquer ensuite sur ce même effet pour l'appliquer.
- Une légende est un texte qui apparaît sur une vidéo ou une image existante et non sur un fond uni. Le fonctionnement est identique à celui d'un titre.
- Un générique est positionné à la fin d'un montage vidéo. Il s'agit d'un texte qui défile. Le fonctionnement est également identique à celui d'un titre.

### **7 – Ajouter une musique**

• Cliquer sur l'icône **Ajouter de la musique** situé dans l'onglet **Accueil** pour sélectionner un fichier son sur votre ordinateur.

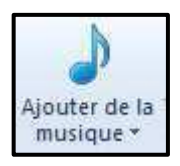

• Comme pour les vidéos ou photos, l'onglet **Options** surmonté de **Outils audio** apparaît dans le ruban du haut. C'est ici qu'il est possible d'ajuster les paramètres de votre musique.

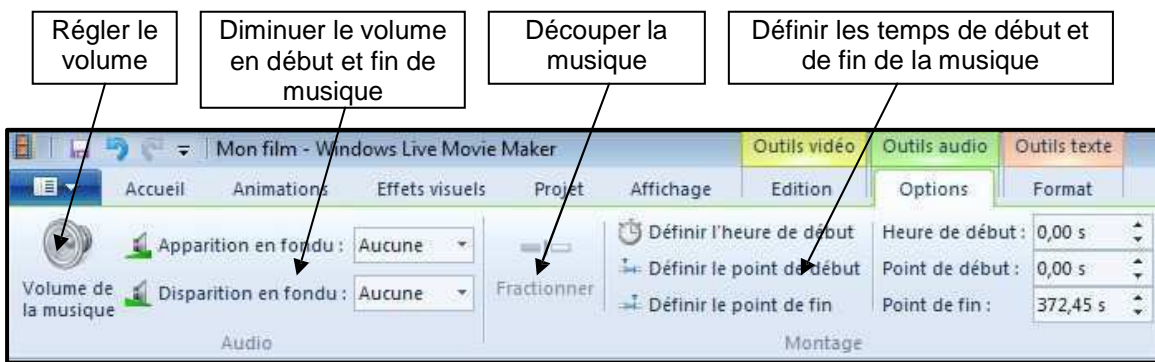

### **8 – Ajouter des transitions**

• Les transitions définissent les enchaînements entre les différentes vidéos et photos du montage. Aucune transition n'est définie par défaut. Pour ajouter une transition, cliquer sur l'onglet **Animations** dans le ruban du haut.

- Par défaut, les transitions s'appliquent au début de la vidéo / photo sélectionnée. Pointer sur une transition pour en afficher un aperçu, cliquer sur celle-ci pour l'appliquer.
- Un repère visuel apparaît dans le coin inférieur gauche de la scène sélectionnée lorsqu'une transition est appliquée

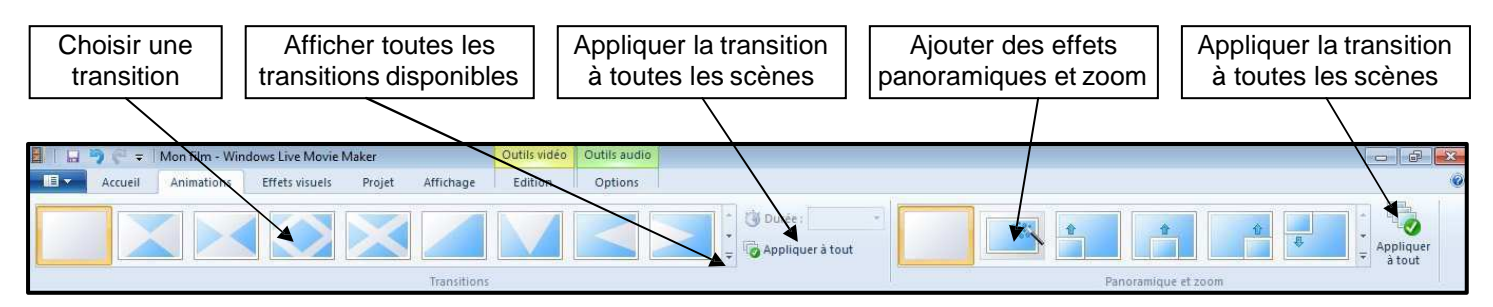

## **9 – Ajouter des effets visuels**

• L'onglet Effets visuels permet d'ajouter des effets artistiques aux scènes sélectionnées.

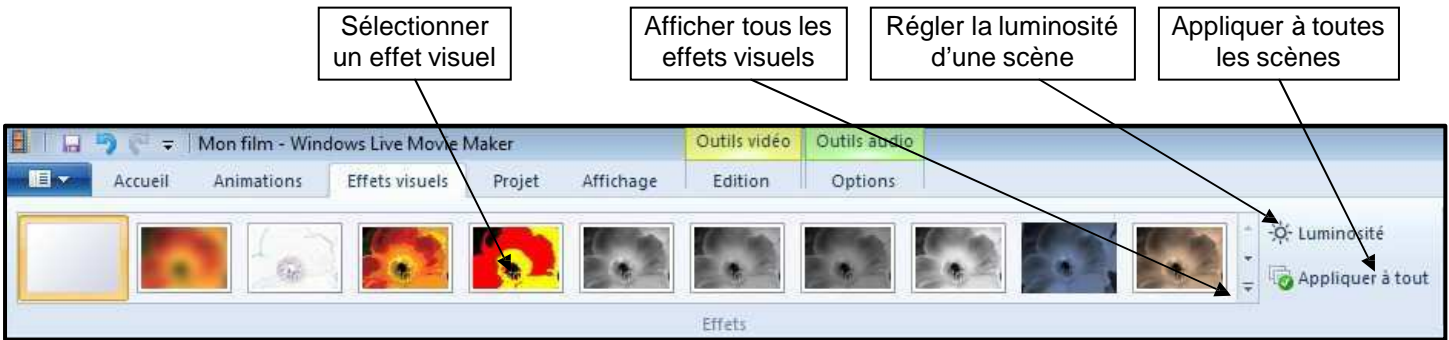

### **10 – Finaliser le montage final**

• Une fois votre montage vidéo réalisé, il convient de créer le fichier vidéo final. Dans l'onglet **Accueil**, cliquer sur **Enregistrer le film**. Un menu déroulant propose alors plusieurs options d'exportation.

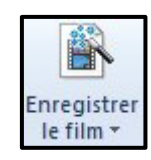

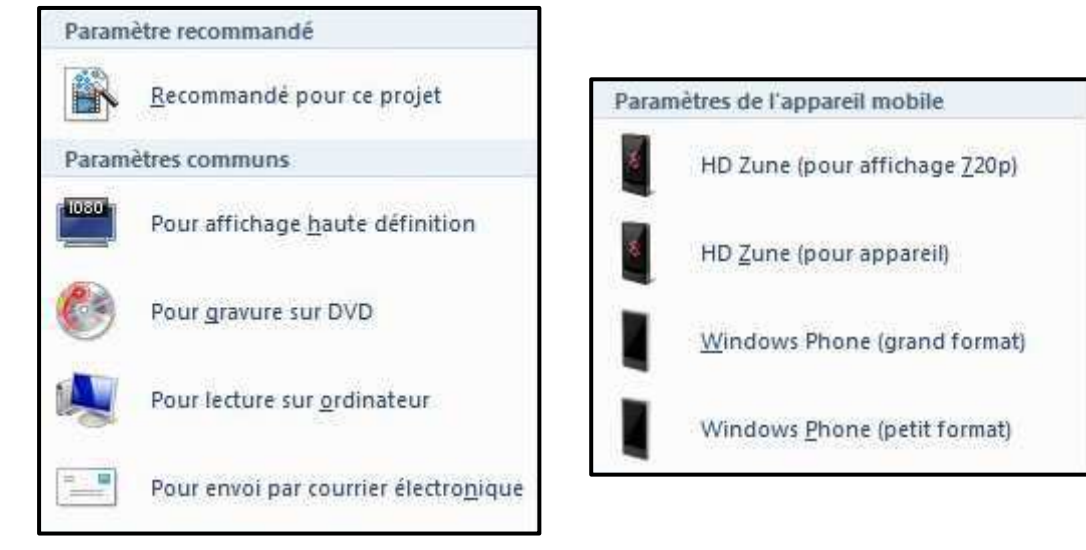

• Une fois votre choix effectué, une nouvelle fenêtre s'affiche vous demandant un nom pour

votre vidéo ainsi que l'emplacement sur votre ordinateur.

• Pour la création d'un DVD, choisir l'option **Pour gravure sur DVD**. Après avoir enregistré le fichier, Movie Maker affiche ensuite une nouvelle fenêtre nommée **Création de DVD Windows**. Vous pouvez alors ajouter d'autres vidéos ou photos, reclasser les éléments, ajouter un titre à votre DVD et personnaliser le menu.

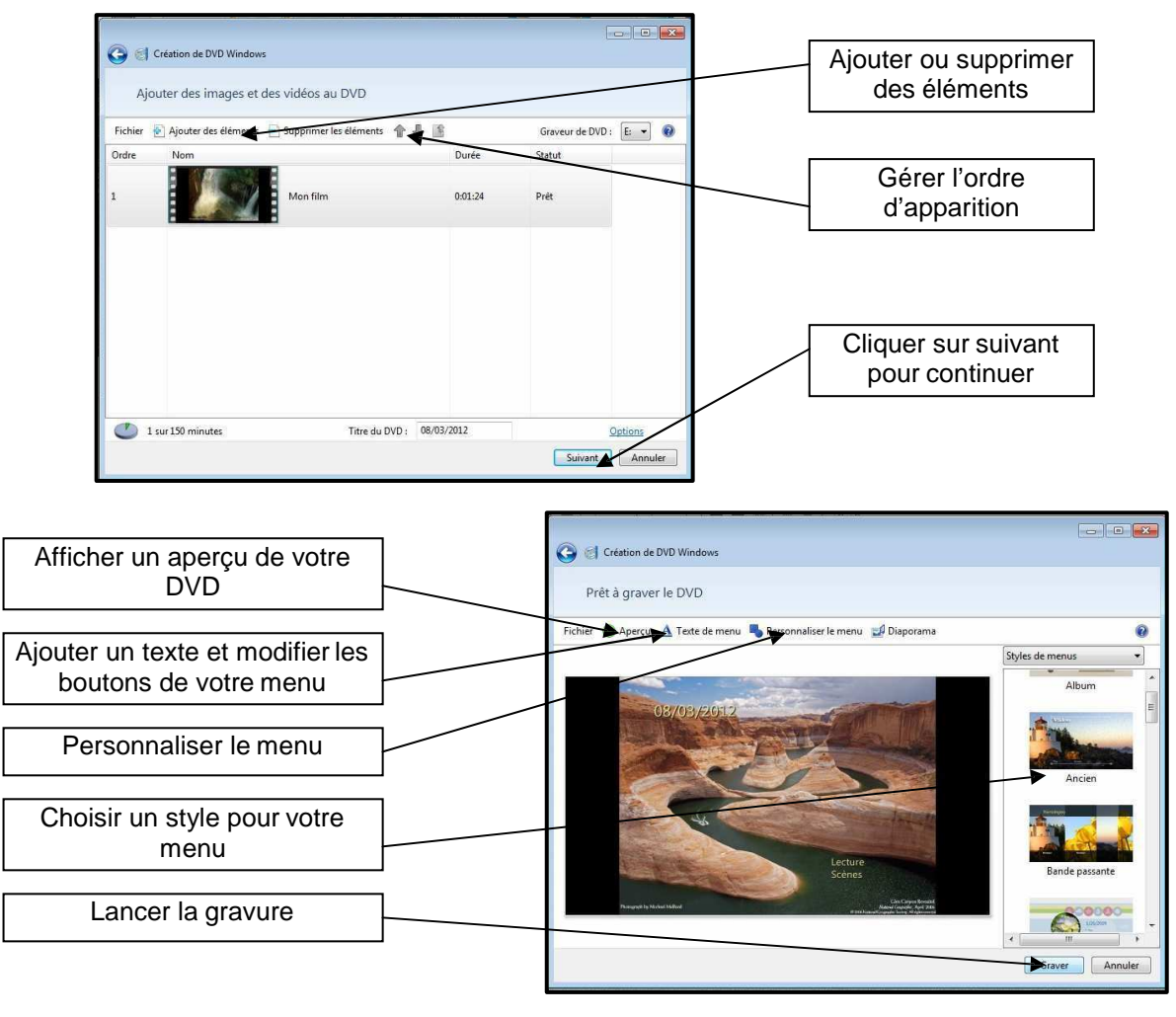

#### **11 – Publier un film sur Internet**

• Movie Maker permet également de partager votre film sur Internet. Pour cela cliquer sur le site Internet souhaité, choisir la résolution d'affichage souhaité et indiquer un nom d'utilisateur et un mot de passe.

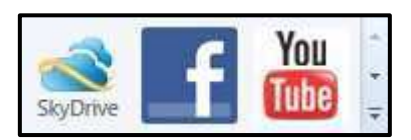

Une fois votre film publié sur le Web, cliquer sur Lire en ligne pour regarder le film sur Internet. Il est alors possible de partager ce film avec vos amis afin qu'ils le regardent en ligne

#### **12 – Enregistrer le projet du montage**

- Afin de pouvoir modifier votre montage une prochaine fois, il convient de le sauvegarder sur votre ordinateur. Pour cela cliquer sur la **flèche bleue située en haut à droite** puis sur **Enregistrer le projet**.
- Le film une fois exporter dans un format vidéo ne pourra être modifié, seul l'enregistrement d'un projet permet la modification ultérieure.

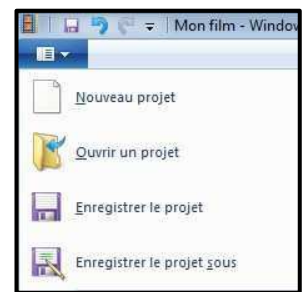

[Texte]